## オンライン学習を始めるにあたって ~chromebook を家庭の Wi-fi につなげてみよう~

(1) GIGA スクール端末の貸し出しを希望した方

① お子さんの Google アカウントでログインし,chromebook を立ち上げてください。

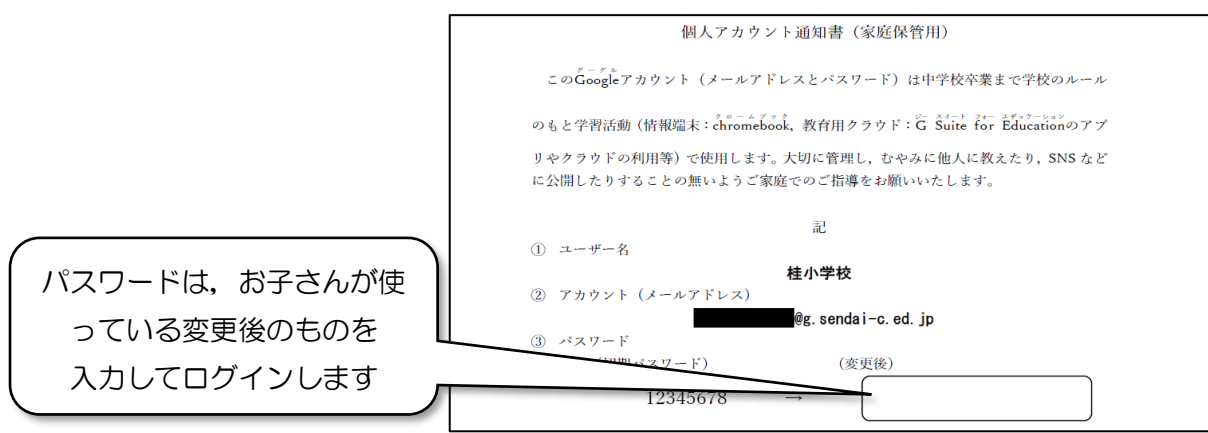

② 画面右下のクイック設定パネル(時計が表示されているところ)をクリックします。

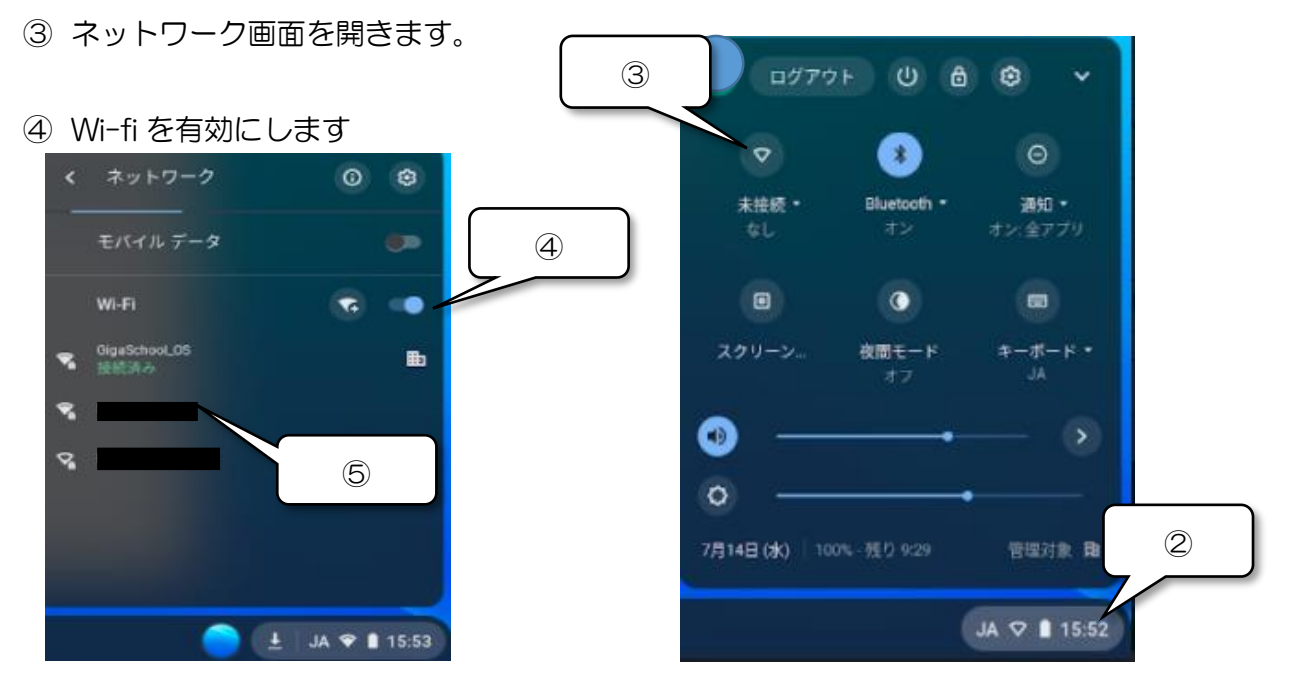

⑤ 自宅の Wi-fi のネットワーク名を選択し,パスワードを入力します。

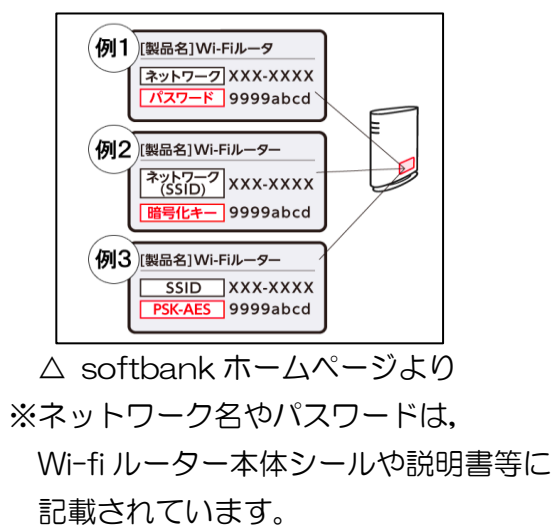

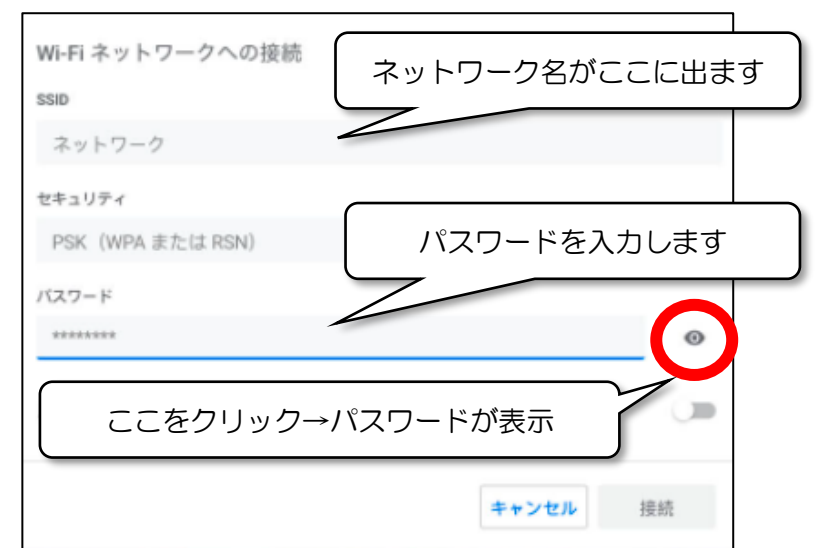

## (2)GIGA スクール端末の貸し出しを希望した方(接続するネットワークない方)

⇒学校より, GIGA スクール端末の 赤 を貸し出しています。

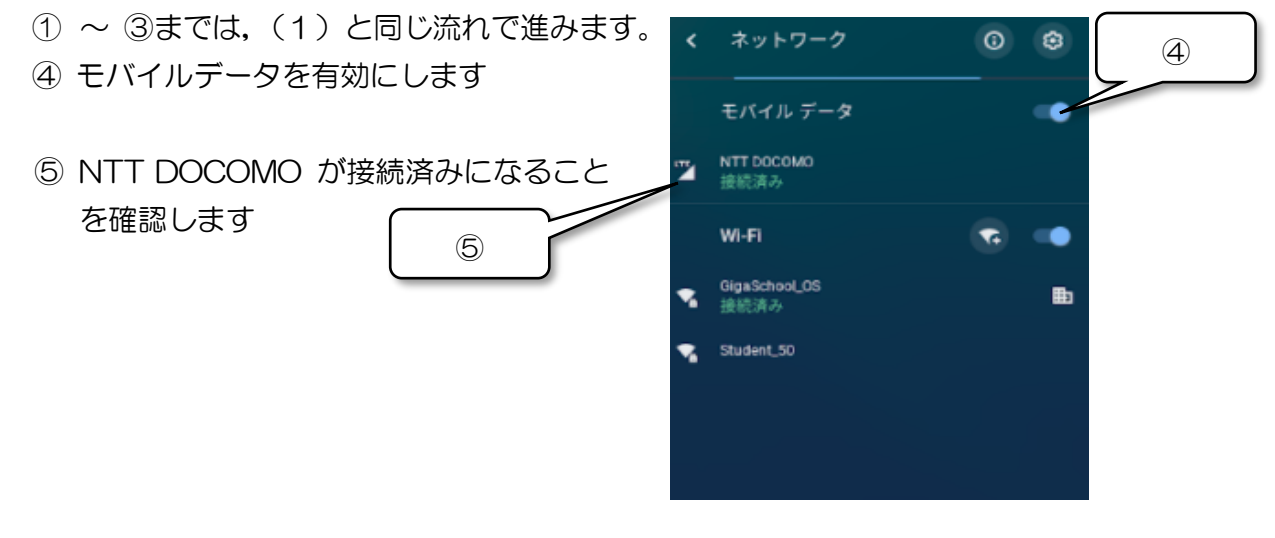

(3) GIGA スクール端末の貸し出しを希望しなかった方

① ご家庭の端末から,Google Chrome を開いてください。 ※インストールが必要な場合は,右の QR コードから, ダウンロードページにとぶことができます。 【https://www.google.com/chrome/】

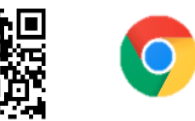

2 (1)の①で示された① お子さんの Google アカウントのアカウント名とパスワードを入力して ログインします。

## オンライン学習を始めるにあたって ~Google classroom に入ろう~

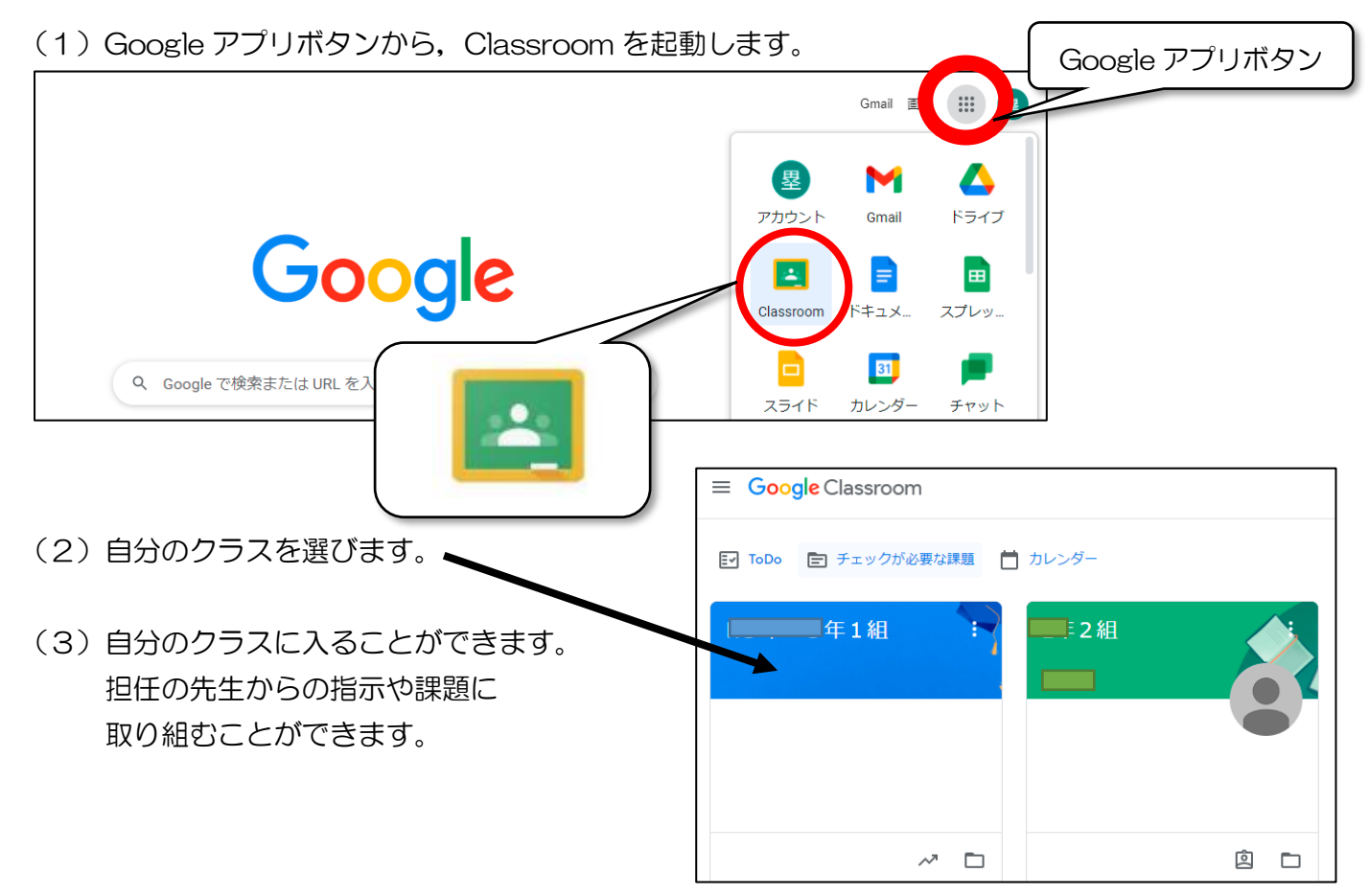